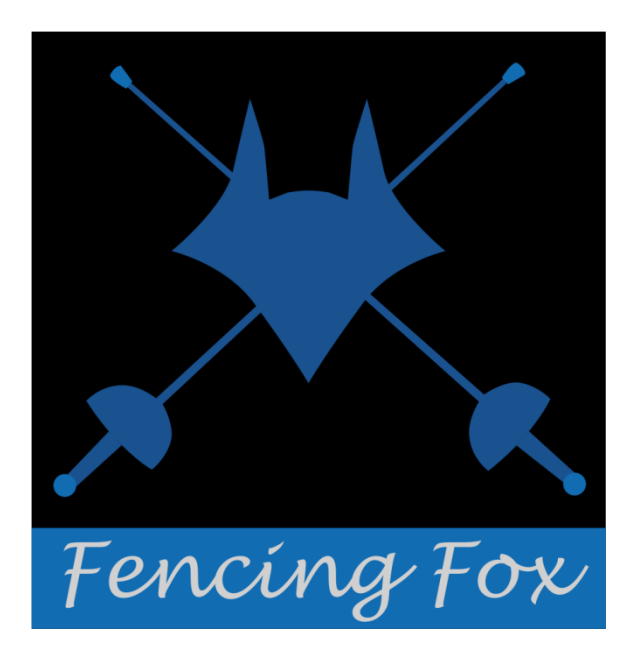

*Manuel d'utilisation de la SmartApp du logiciel de gestion de compétition d'escrime*

*Fencing Fox*

*Copyright AFC Europe 2014-2018*

# 1 TABLE DES MATIERES

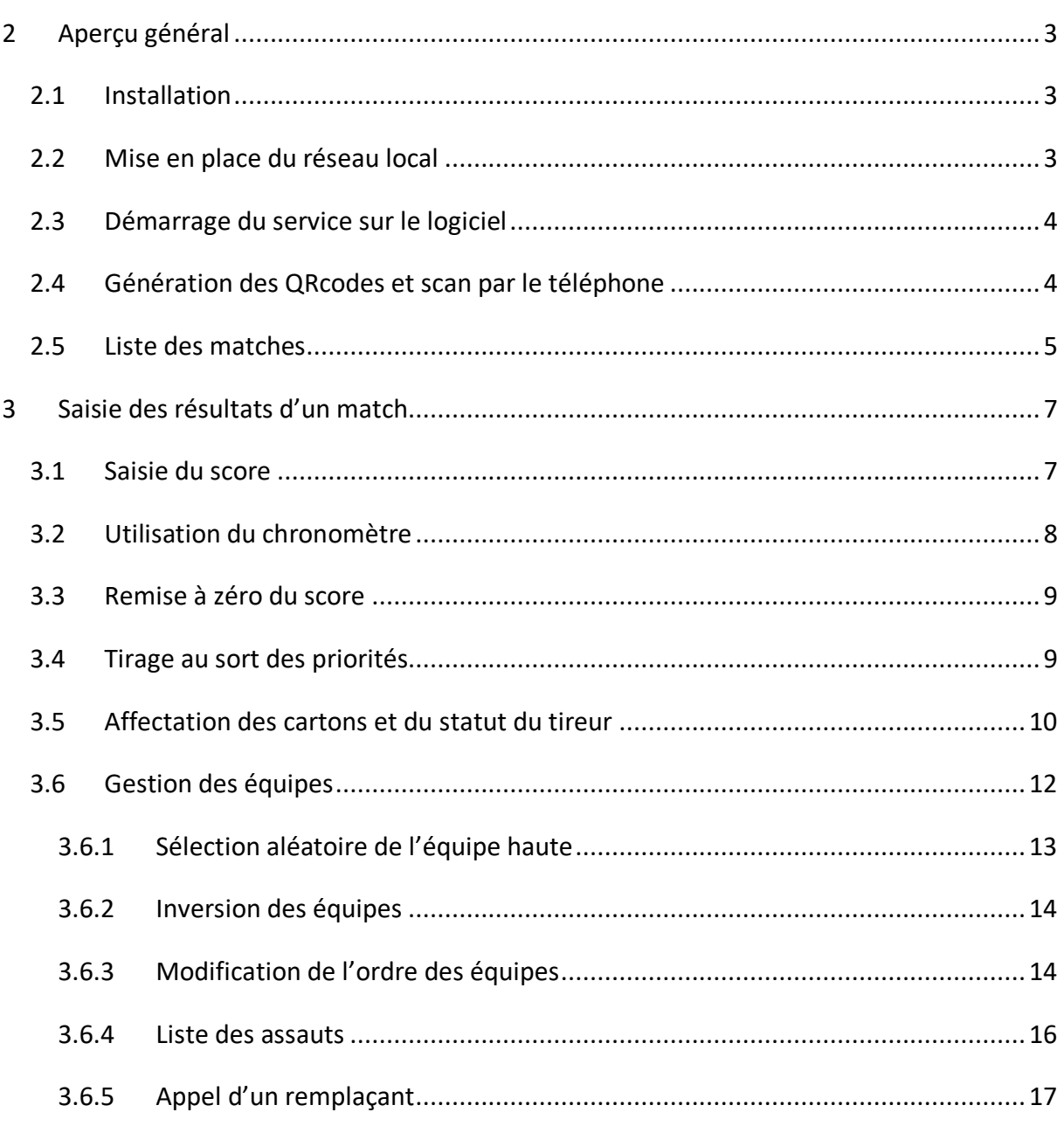

## **2 APERÇU GENERAL**

#### 2.1 INSTALLATION

L'utilitaire « SmartApp » permet à un arbitre en bord de piste de saisir les points et les cartons en connexion directe avec le logiciel. En fait il s'agit d'une WebApp et non d'une SmartApp, c'est-à-dire que le fonctionnement est cantonné à l'utilisation du navigateur web du téléphone, et ne nécessite aucune installation.

La contrepartie est que l'affichage n'est par rémanent, mais l'avantage est que cela ne prend pas de place sur la carte, et peut tourner indifféremment avec Android, IOS ou Microsoft.

Par contre il est utile de disposer d'une application de scanner de QRCode sur le téléphone.

#### 2.2 MISE EN PLACE DU RESEAU LOCAL

La Webapp nécessite une connexion à l'ordinateur sur lequel tourne Fencing Fox par wifi. Il suffit d'une simple borne avec un réseau local pour faire communiquer les deux. Il n'est pas nécessaire de disposer d'un accès internet (voire même l'accès internet peut perturber le téléphone). Il est souvent possible d'utiliser l'accès 4G du téléphone pour faire communiquer l'ordinateur.

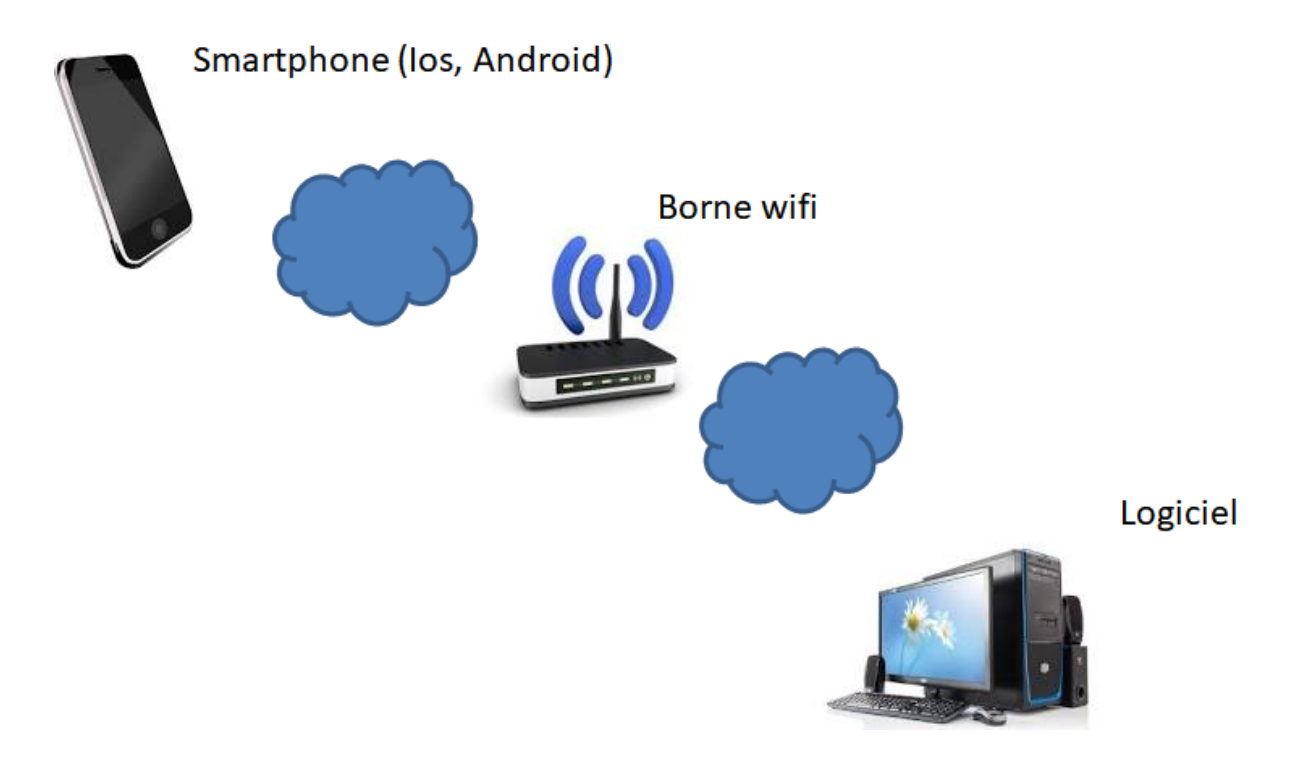

## 2.3 DEMARRAGE DU SERVICE SUR LE LOGICIEL

Il est nécessaire de démarrer le serveur web dans l'interface logicielle de Fencing Fox. Aller dans le menu « Tournoi/Services », vérifier que l'adresse IP est cohérente avec le réseau utilisé par le téléphone (même préfixe de chiffres), et démarrer le serveur SmartApp.

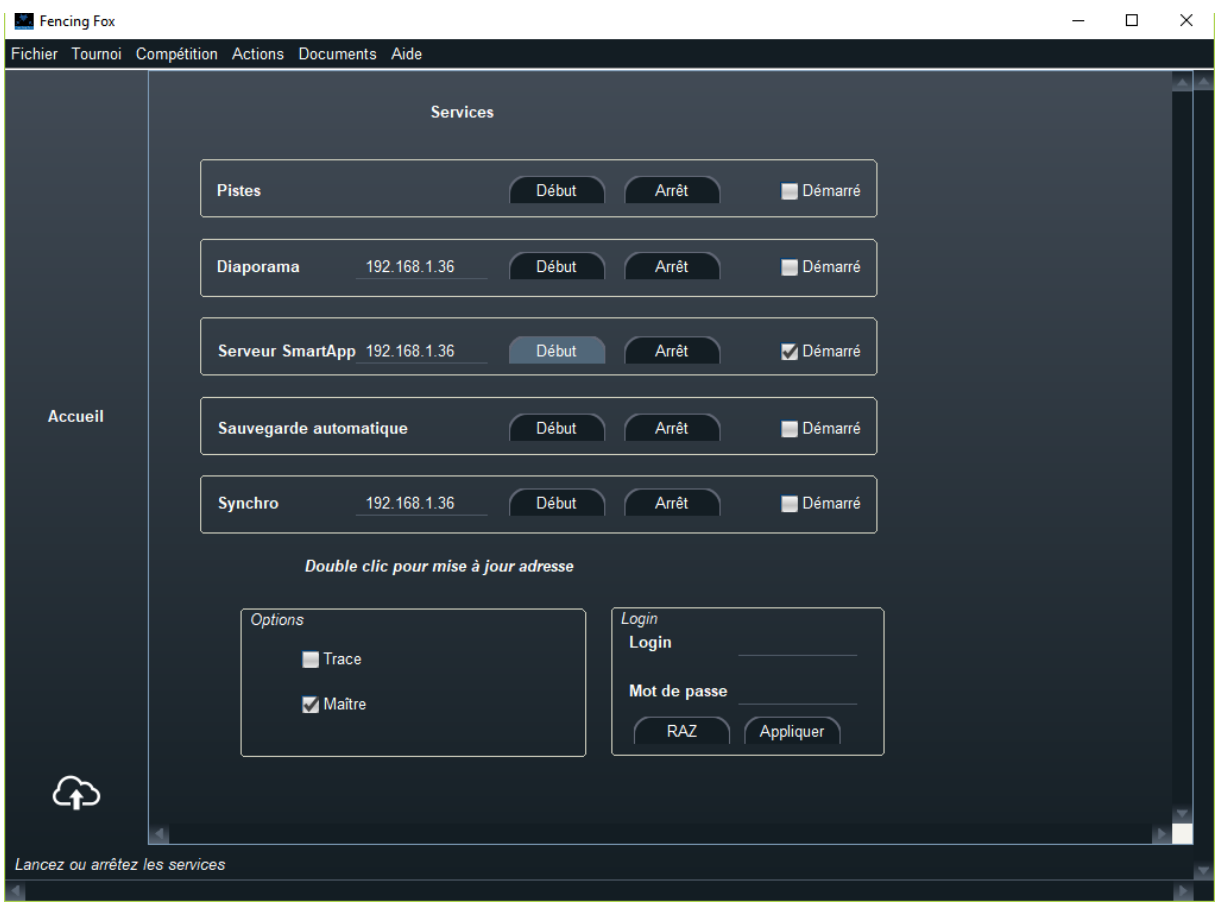

Il est possible de mettre un login et un mot de passe pour éviter que n'importe quel appareil connecté au wifi puisse faire des modifications. Voir le cartouche en bas à droite.

#### 2.4 GENERATION DES QRCODES ET SCAN PAR LE TELEPHONE

Il est ensuite nécessaire de générer des QRCode pour obtenir les matches.

Les QRCode permettent de filtrer les matches :

- Soit par poules (menu Document/ QRCode de la poule)
- Soit par tableau, ¼ de tableau, arbitre ou piste pour les tableaux (menu du tableau QR code)

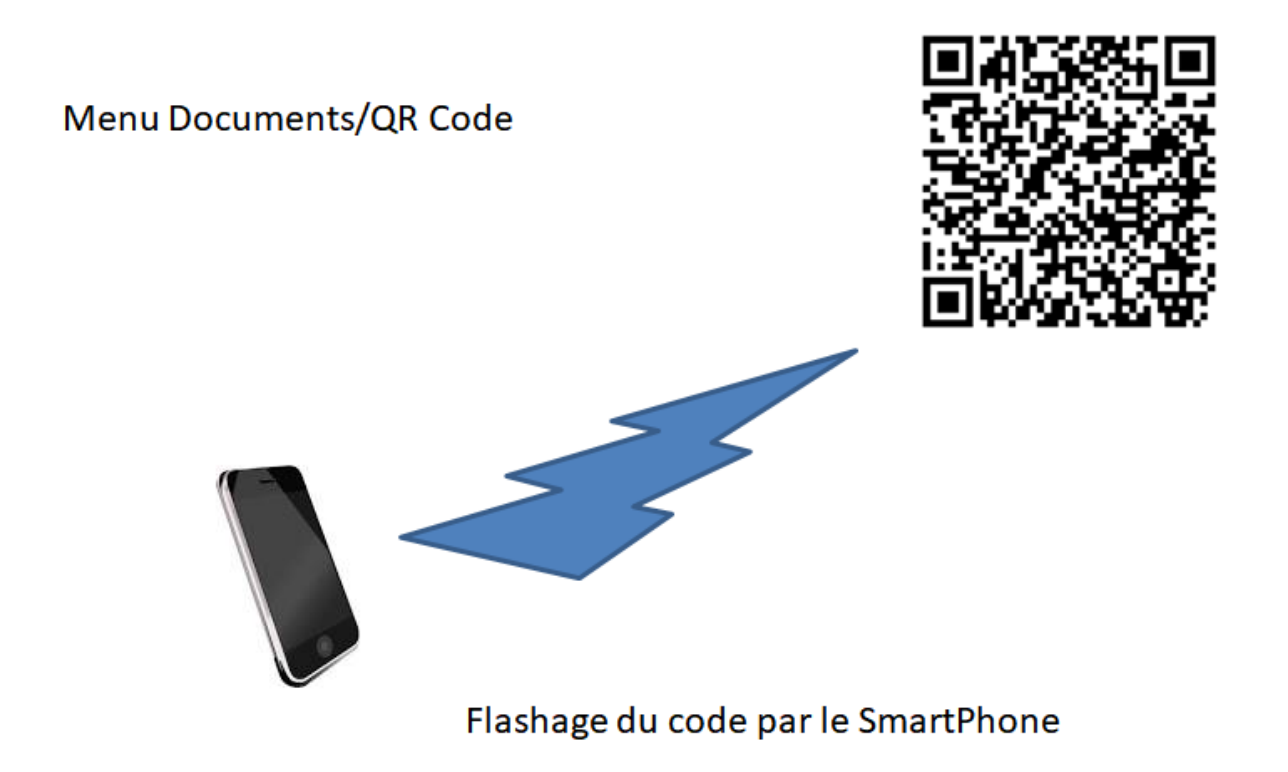

Pour scanner le code il faut disposer d'une application adéquate sur le téléphone (il en existe de nombreuses gratuites).

# 2.5 LISTE DES MATCHES

On obtient alors une liste de matches, selon le filtre utilisé.

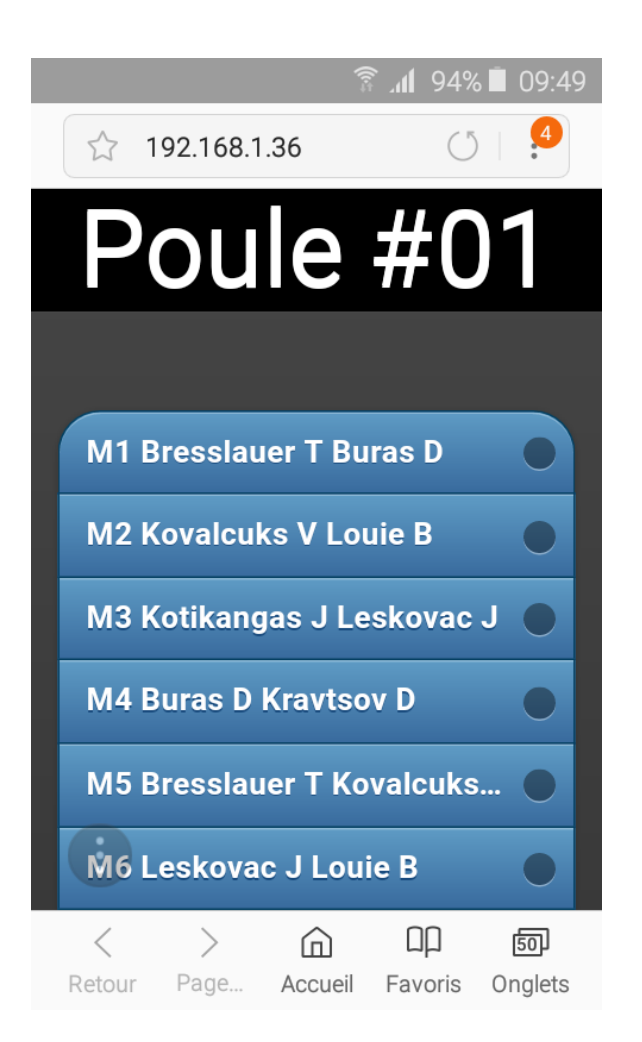

Si les matches sont affectés sur une piste, le numéro de la piste apparait à gauche.

Dans l'exemple ci-dessous, le premier match est sur la piste 1.

Les matches déjà validés sont affichés en jaune.

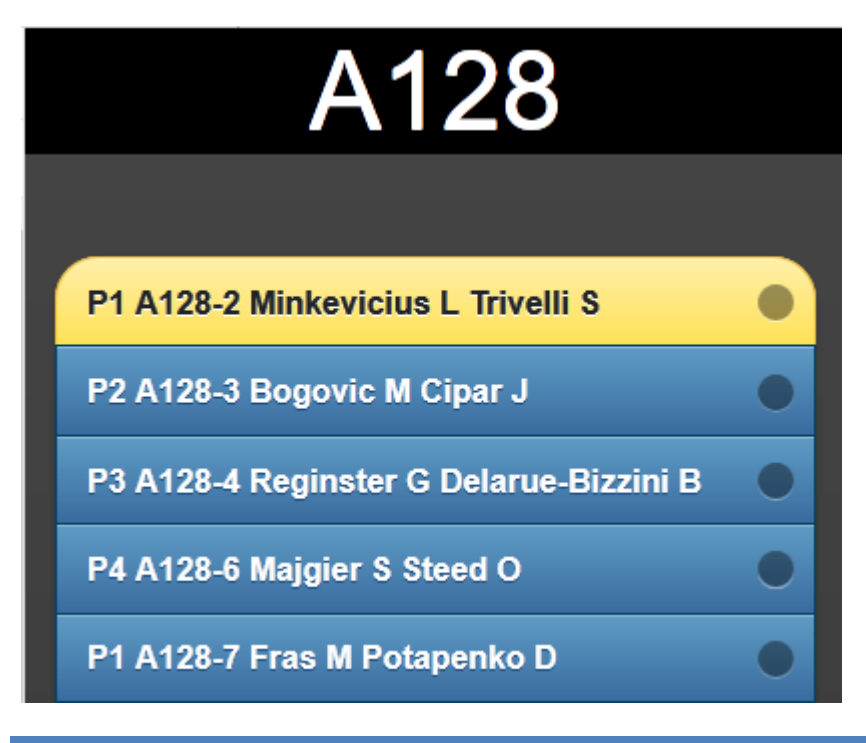

# **3 SAISIE DES RESULTATS D'UN MATCH**

Cliquer sur l'un des matches. Une interface de saisie apparait.

## 3.1 SAISIE DU SCORE

Il suffit d'utiliser les boutons + et – pour saisir le score.

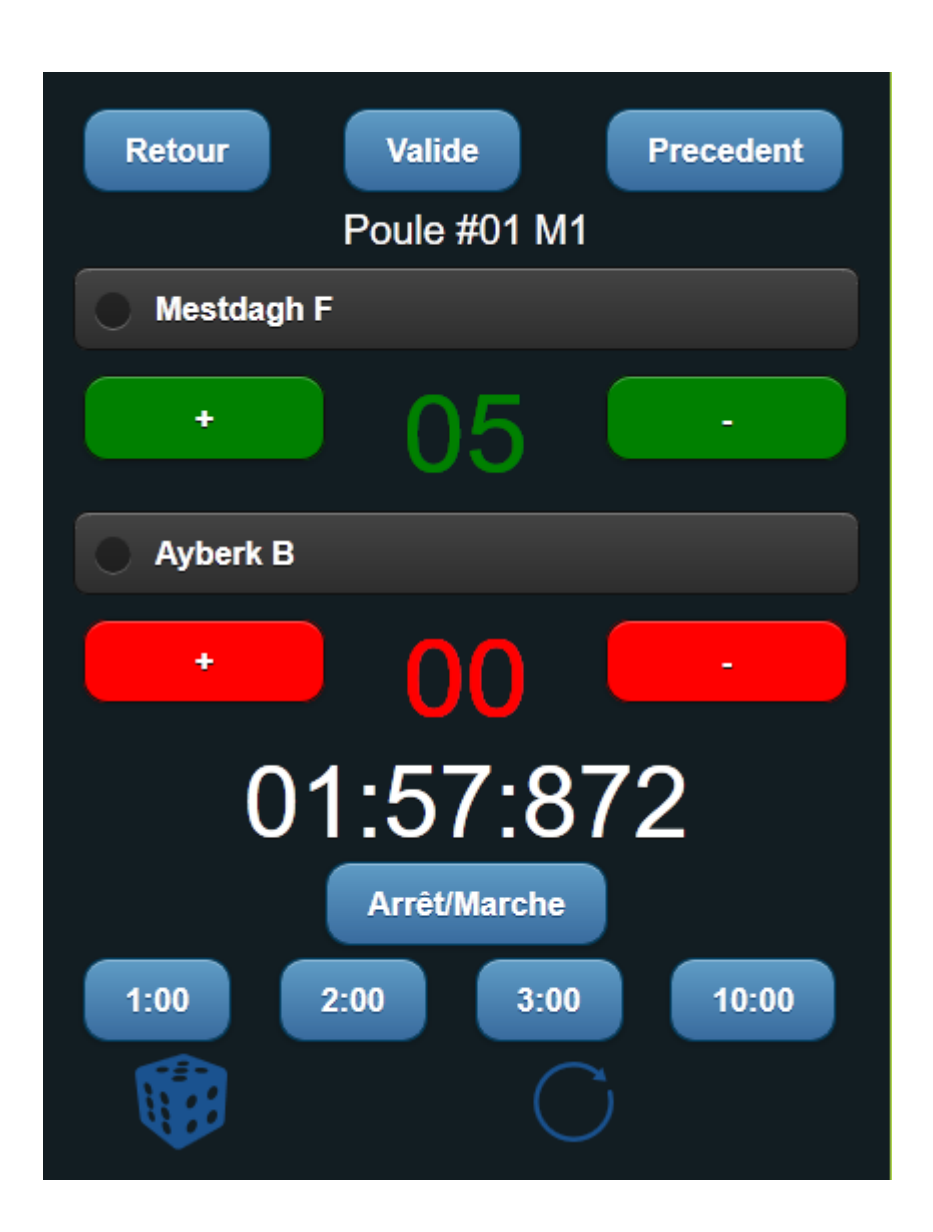

Ce score est directement reporté dans le logiciel. Il est même possible d'utiliser le diaporama pour simuler un afficheur de piste ou pour voir les résultats de poule ou de tableau en temps réel.

# 3.2 UTILISATION DU CHRONOMETRE

Il faut armer le chrono avec le temps voulu (typiquement 3 minutes) en cliquant sur l'une des durées disponibles.

On démarre ensuite le chrono par simple pression sur l'affichage, de même pour l'arrêt. On peut également utiliser le bouton marche/arrêt, si une simple pression n'est pas reconnue par le téléphone.

On observe une légère vibration lors du démarrage, différente de la vibration lors de l'arrêt.

#### 3.3 REMISE A ZERO DU SCORE

Le score peut être remis à zéro à l'aide du bouton.

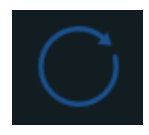

Pour les assauts en équipe, le score est remis à zéro au niveau du score de l'assaut précédent.

3.4 TIRAGE AU SORT DES PRIORITES

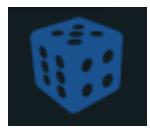

Le bouton de tirage au sort permet de faire apparaître un tireur prioritaire :

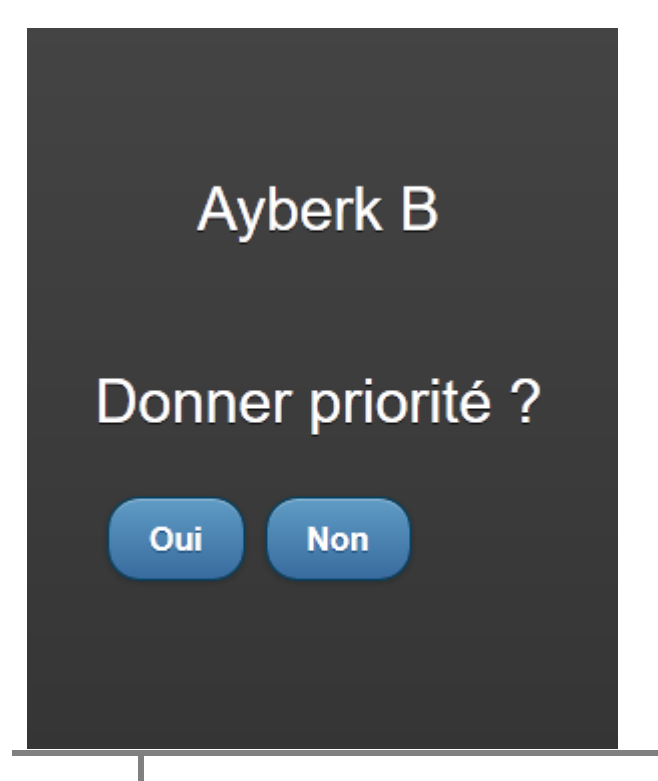

Si l'on donne une priorité, on peut le constater dans le cartouche escamotable du tireur (bouton à gauche du nom)

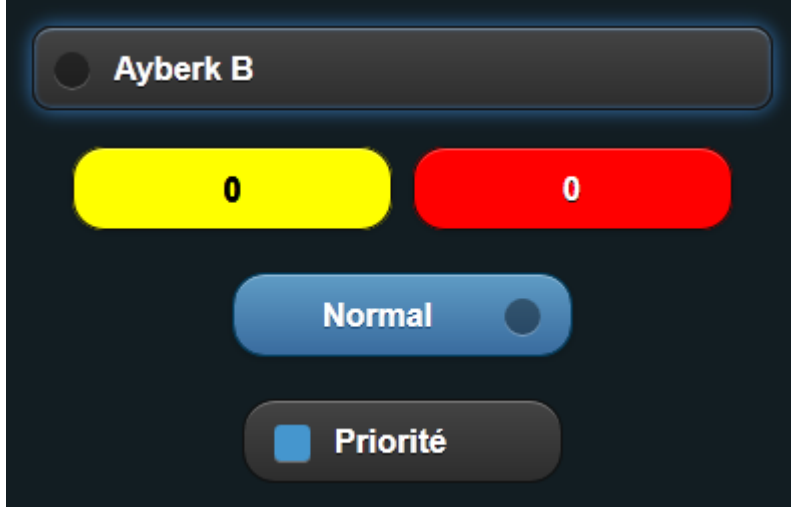

# 3.5 AFFECTATION DES CARTONS ET DU STATUT DU TIREUR

Il est possible d'affecter des cartons jaune et rouge au tireur en cliquant à l'intérieur de son cartouche sur les boutons jaune à gauche et rouge à droite. Les valeurs sont en carrousel, donc on revient à zéro en cliquant 2 fois sur le jaune.

On constate alors une synchronisation avec le logiciel.

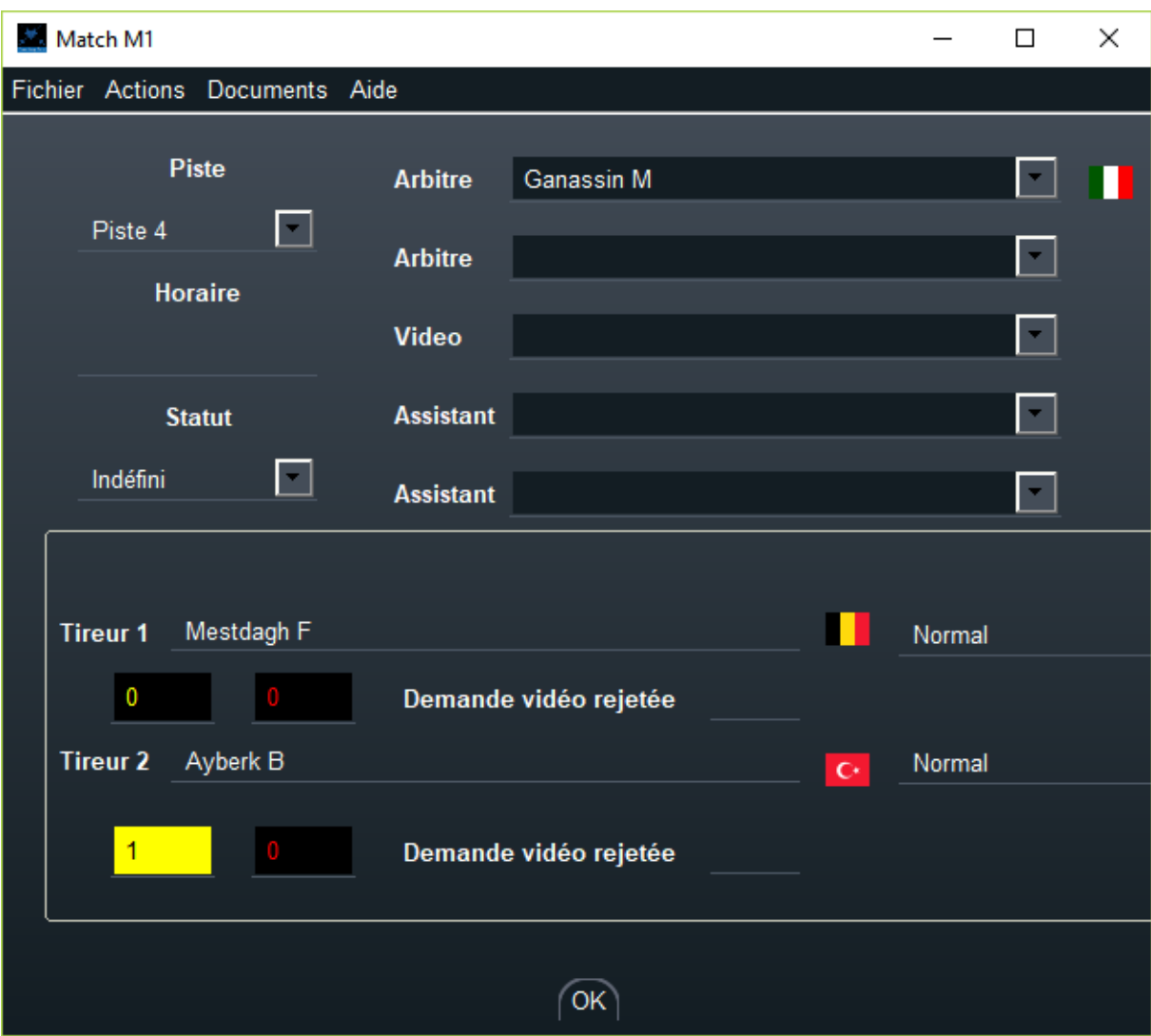

Il est également possible de modifier le statut d'un tireur.

Voici la liste des statuts possibles :

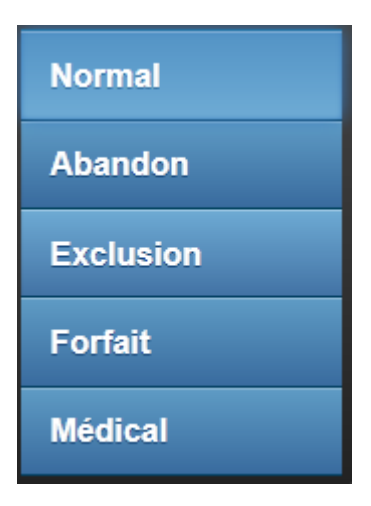

- **Forfait** (DNS Did not start) : le tireur ne s'est pas présenté
- **Abandon** (DNF Did not Finish) : le tireur n'a pas terminé le match pour une raison non médicale
- **Medical** (MED) : le tireur n'a pas terminé le match pour une raison médicale
- **Exclusion** (EXC) : le tireur est exclu pour raison disciplinaire avec un carton noir.

**Note importante** : la modification n'est prise en compte que sur validation de l'assaut. Par ailleurs, cette modification peut se répercuter sur tous les matches de la poule le cas échéant, et le retour arrière nécessite une intervention dans le logiciel.

#### 3.6 GESTION DES EQUIPES

Il est possible de gérer les matches en équipe.

Ceux-ci apparaissent de la même façon sous forme de liste.

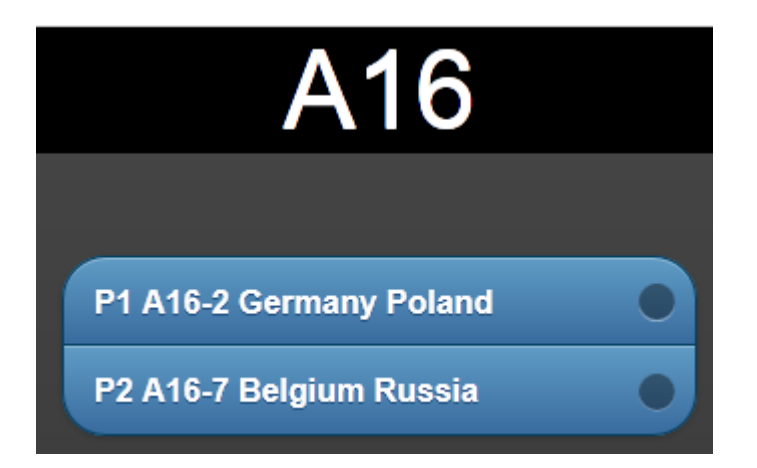

En cliquant sur un match, on peut gérer son déroulement.

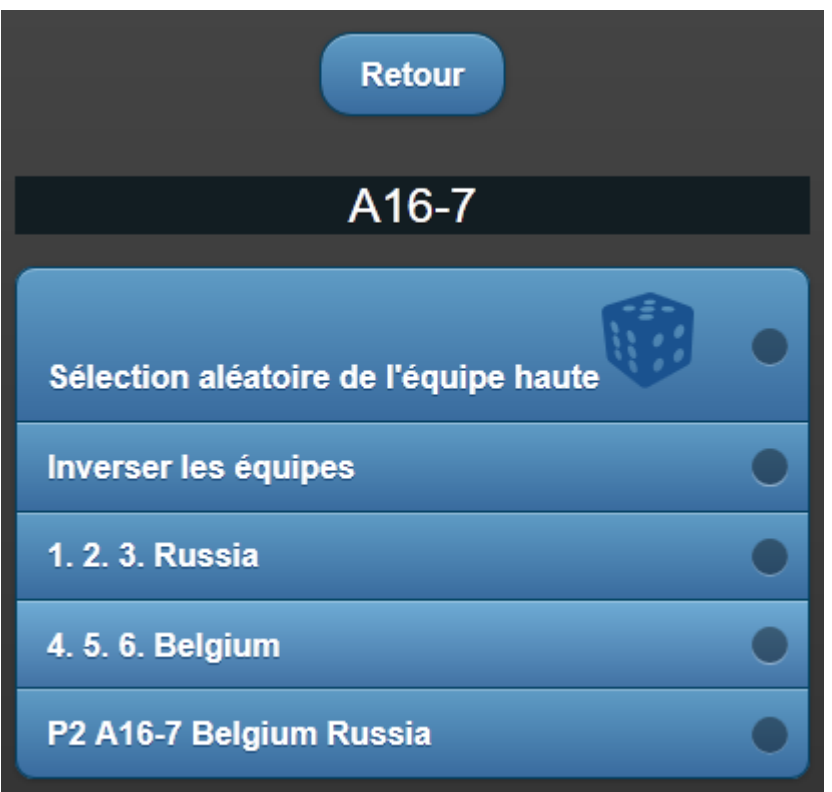

#### 3.6.1 SELECTION ALEATOIRE DE L'EQUIPE HAUTE

**La sélection aléatoire de l'équipe haute** permet de tirer au sort l'équipe haute et l'équipe basse.

Si le tirage au sort a été effectué, le bouton apparaît en jaune.

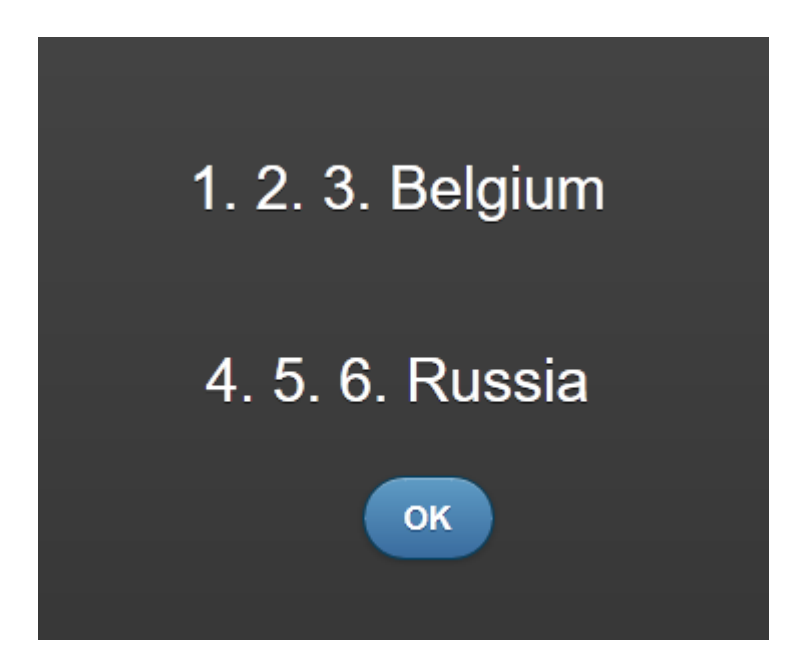

# 3.6.2 INVERSION DES EQUIPES

**L'inversion des équipes** permet de mettre en correspondance l'appli si le tirage au sort est effectué manuellement ou par le logiciel central.

## 3.6.3 MODIFICATION DE L'ORDRE DES EQUIPES

Si l'on souhaite modifier l'ordre des équipes, il suffit de cliquer sur le nom de l'équipe.

Cliquer dans l'ordre sur les tireurs.

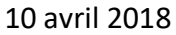

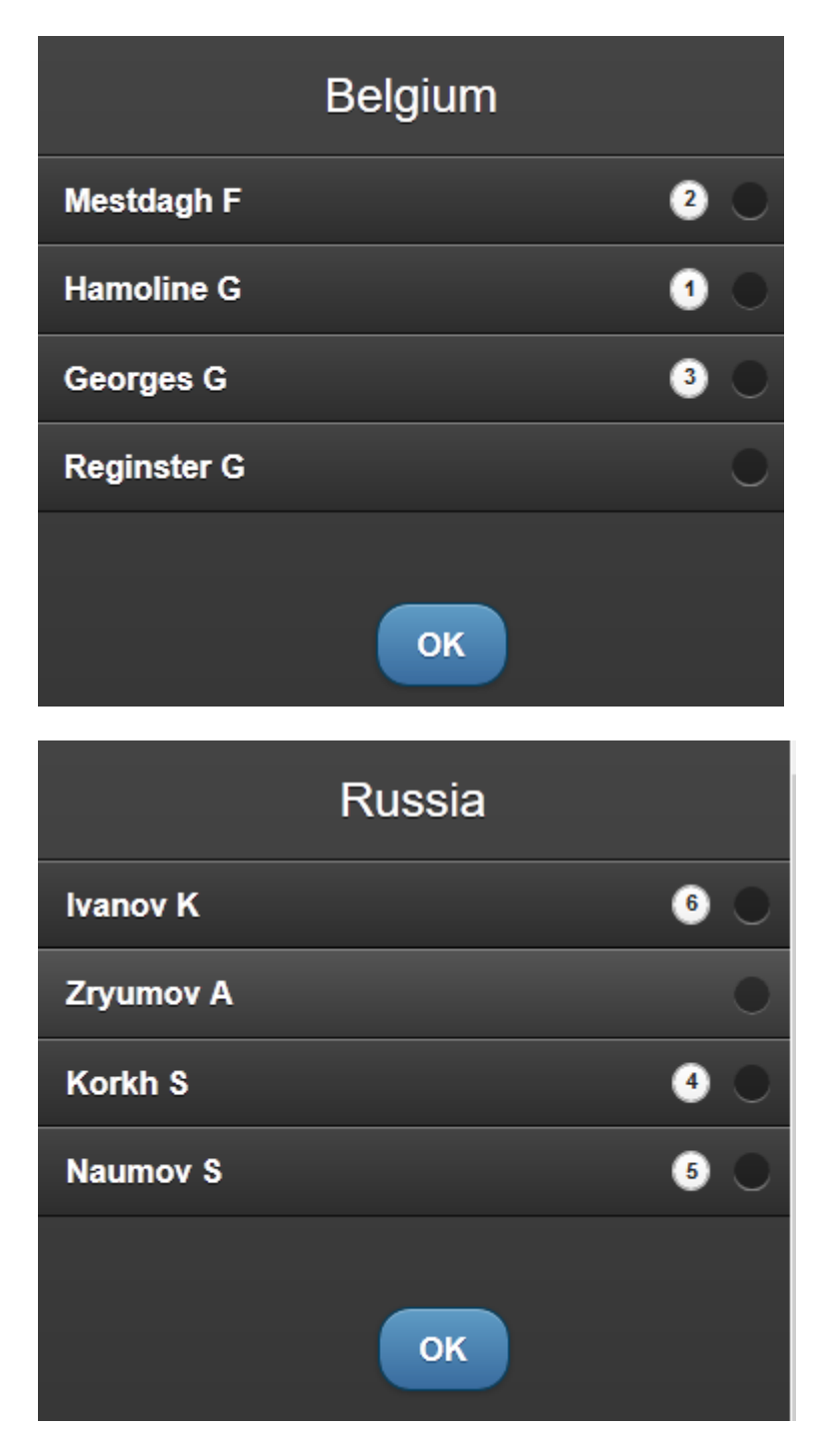

Les numéros sont en carrousel, et il suffit de recommencer la séquence en cas d'erreur.

Si l'on clique sur le match en bas, on voit apparaître les assauts qui reflètent l'ordre voulu.

L'équipe apparaît en jaune lorsque l'ordre a déjà été modifié. Dans ce cas il apparaît d'entrée dans la fenêtre.

3.6.4 LISTE DES ASSAUTS

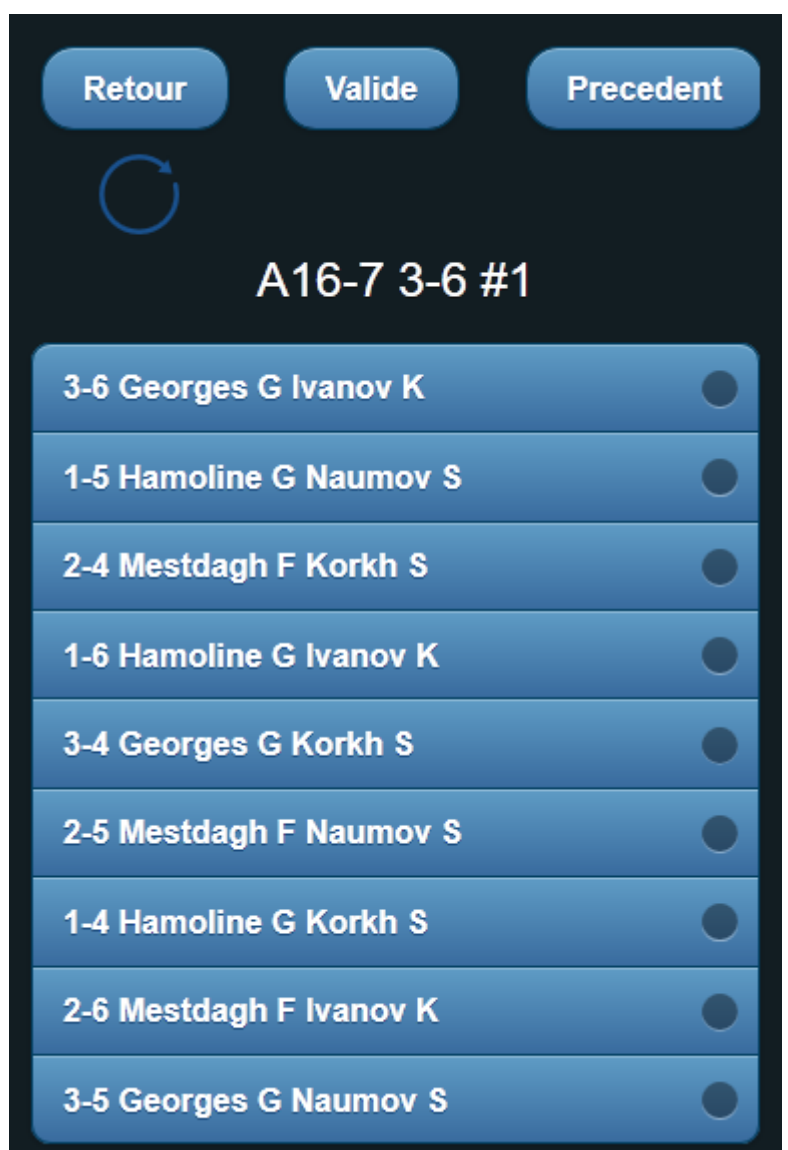

Cliquer alors sur chaque assaut comme pour les matches individuels.

Sur validation de l'assaut,

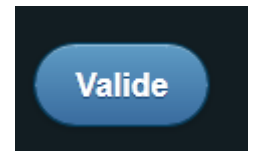

on passe à l'assaut suivant. Au dernier assaut on revient au match.

Le score s'initialise à la marque courante du match.

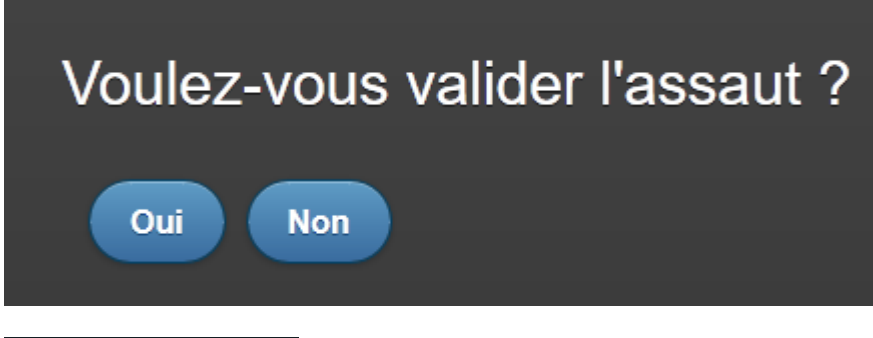

A16-2 1-5 #2

A-16 indique le tableau de 16 de la suite principale (A).

1-5 indique les numéros des tireurs (Tireur 1 de la première équipe, tireur 5 de la deuxième).

Le chiffre #2 indique le numéro de l'assaut dans le match en équipe.

La touche retour permet de revenir au contexte supérieur, c'est-à-dire au match en équipe.

Les assauts déjà validés sont indiqués en jaune.

#### 3.6.5 APPEL D'UN REMPLAÇANT

Pour appeler un remplaçant, il faut ouvrir le cartouche du tireur remplacé et cliquer sur le

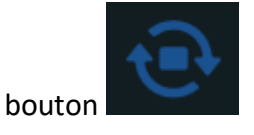

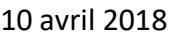

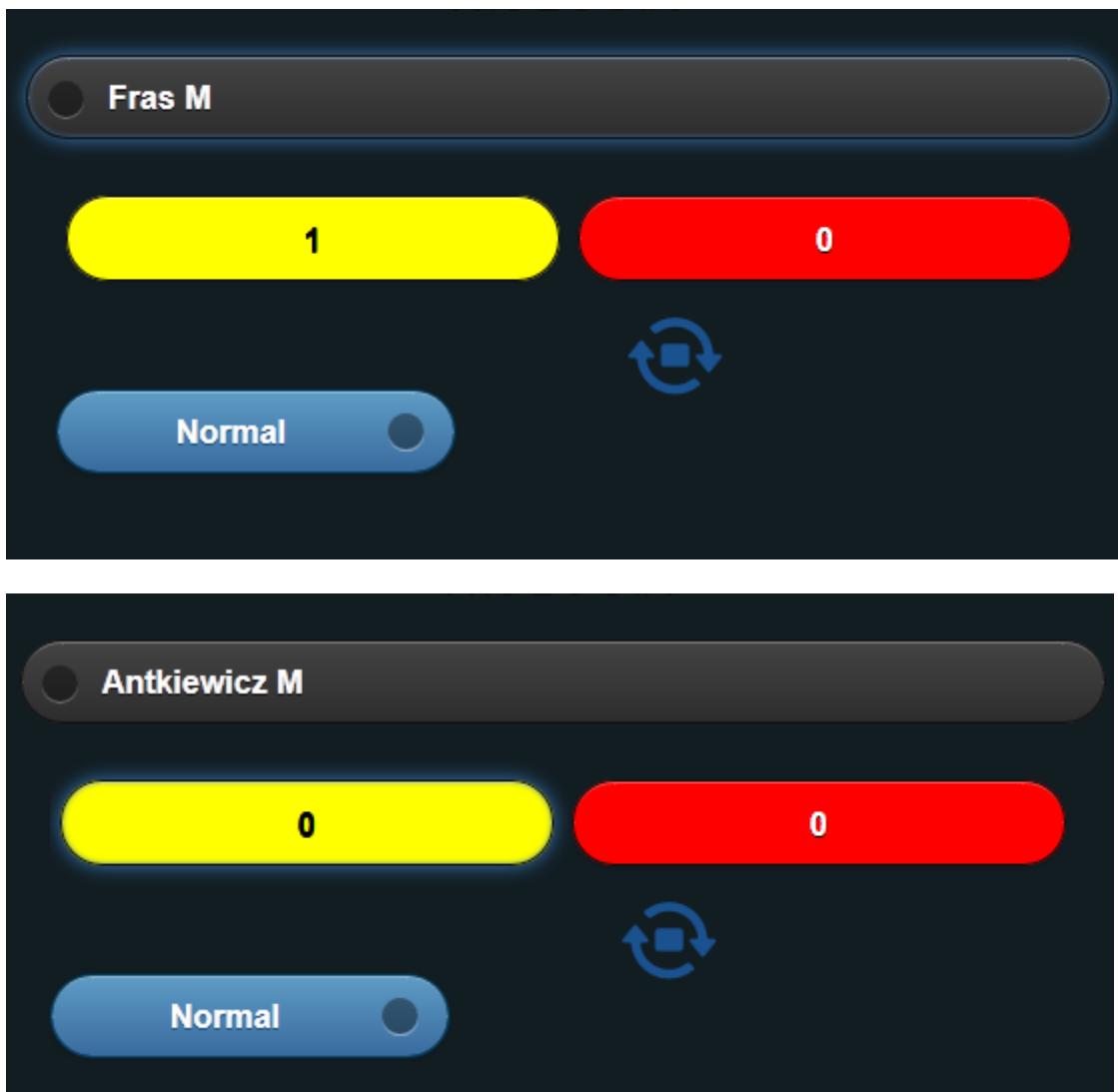

On peut annuler en cliquant une nouvelle fois.

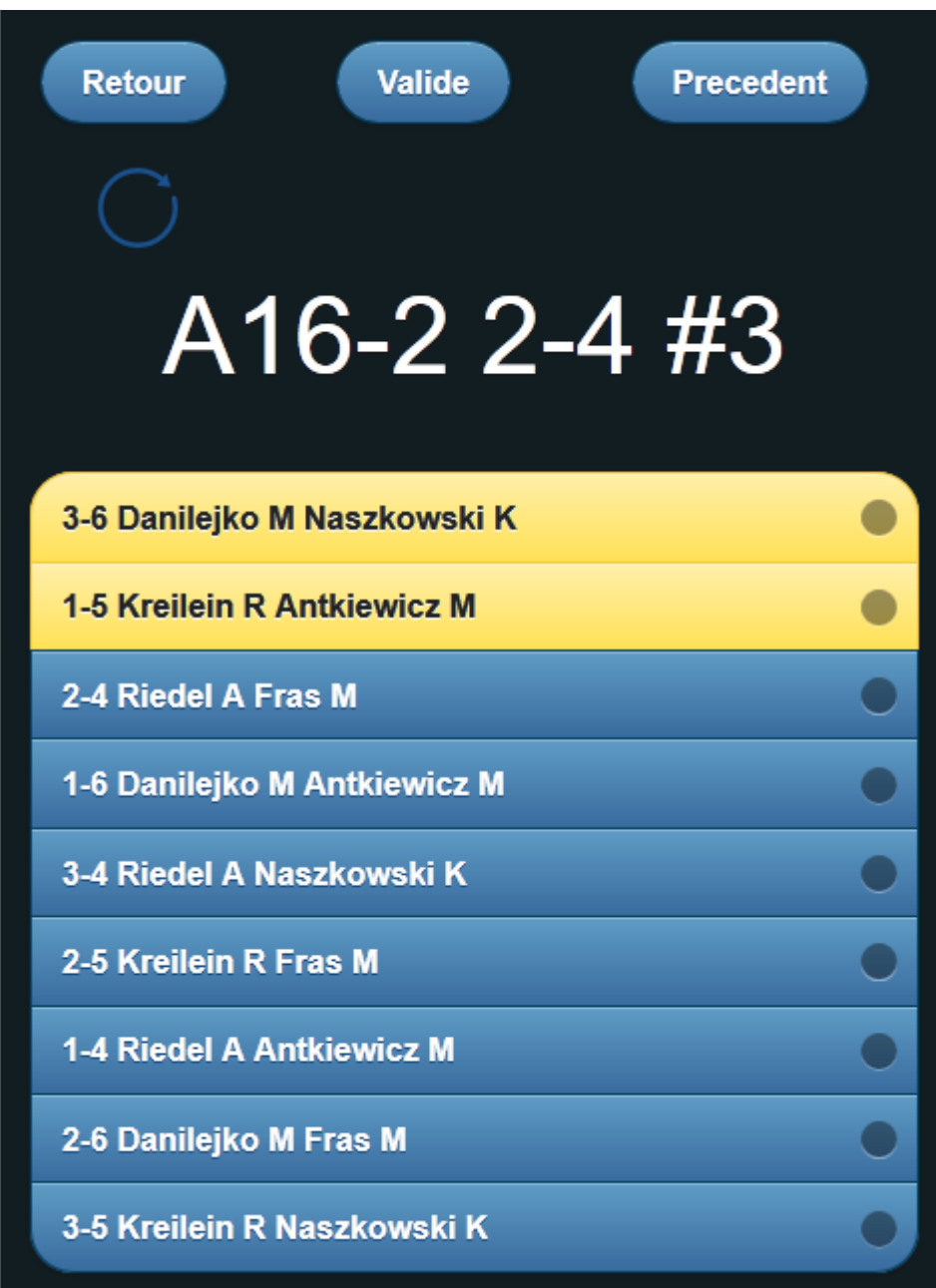